## **Tutoriel Slack**

### - agéa Gironde -

# al slack

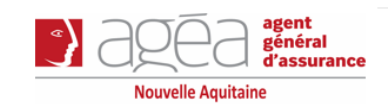

#### **1. Qu'est-ce que Slack ?**

Il s'agit d'un outil de communication en temps réel basé sur le Web, disponible sous la forme d'une application unique pour ordinateurs de bureau, ordinateurs portables, appareils mobiles, ainsi que sous la forme d'une application Web. Il s'agit essentiellement d'un salon de discussion et de collaboration privé pour vos employés.

#### **2. Téléchargez les applications Slack pour ordinateur et pour appareils mobiles**

Lorsque vous téléchargez les applications Slack pour ordinateur et pour appareils mobiles, vous pouvez recevoir des notifications sur tous vos appareils et rester synchronisé(e) lors de vos déplacements. Tout ce que vous faites sur un appareil se retrouve sur les autres. Les applications Slack vous permettent de reprendre vos activités exactement à l'endroit où vous les avez laissées.

Pour télécharger les applications Slack pour ordinateur et pour appareils mobiles, accédez à [slack.com/downloads](https://slack.com/downloads).

#### **3. Configurer votre profil**

Pour vous faire mieux connaître auprès des autres membres de l'espace de travail, vous pouvez ajouter à votre profil Slack votre poste ainsi qu'une [photo de profil](https://slack.com/help/articles/115005506003-Ajouter-une-photo-%C3%A0-votre-profil).

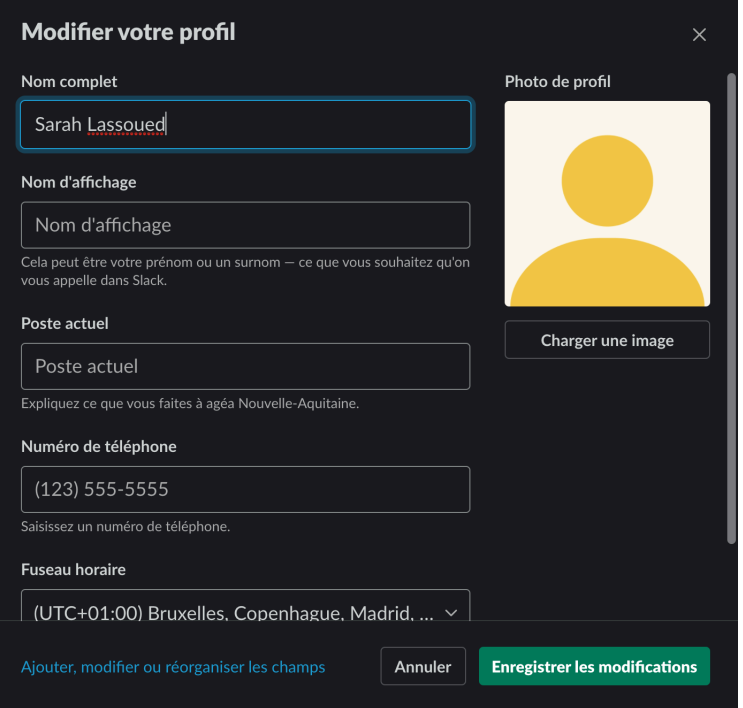

#### **4. Envoyez et recevez des messages collectifs ou privés**

Grâce au système de chaînes de discussions, vous pouvez envoyer un message ou un document simultanément à l'ensemble de vos collaborateurs.

Si vous souhaitez attirer l'attention de certains membres, vous pouvez les taguer en utilisant *@ + nom d'utilisateur*, ils recevront ainsi une notification. Vous pouvez également taguer l'ensemble des participants (*@chaîne*), ou uniquement ceux qui sont actifs à un moment précis (*@ici*).

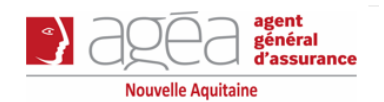

Enfin, et même si la principale visée de Slack est la collaboration et la transparence dans la communication, il est possible d'envoyer des messages privés à un ou plusieurs membres de votre espace de travail, comme sur n'importe quel autre outil de chat.

#### **5. Partagez des fichiers et des données**

L'un des points phare de l'application est d'offrir la possibilité de partager des documents en ligne à tous les membres de l'espace de travail, en un seul envoi.

Uploadez vos fichiers PDF, Word, Excel, Google Doc, audios, vidéos et même morceaux de code directement depuis votre ordinateur en glisser-déposer, sans envoyer de mail ni saturer les boîtes de réception de vos collègues.

Au moment de l'envoi, vous pouvez ajouter une note, renommer le fichier, et choisir sur quelle chaîne le partager. Une fois le document téléchargé sur le tableau de bord de Slack, il n'est pas nécéssaire de l'uploader à nouveau pour le partager avec d'autres membres : il vous suffit de copier le lien du document, et de le coller dans votre message.

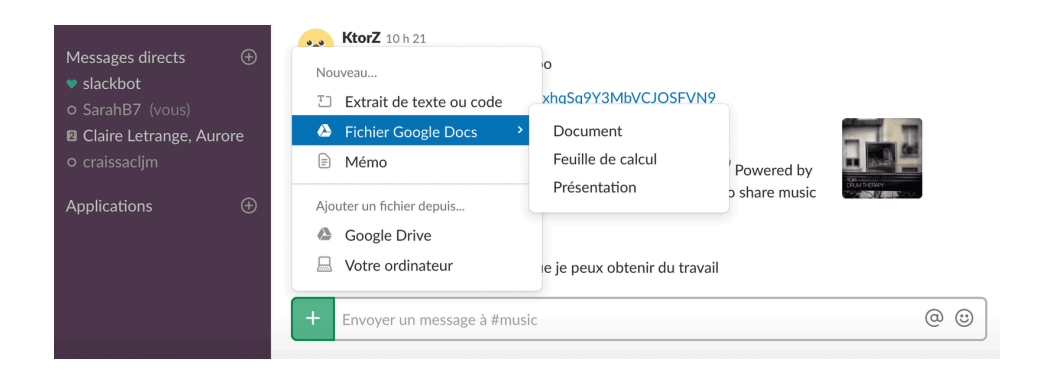

#### **6. Gérez et triez efficacement les messages non lus**

Plutôt que de faire le tour de chaque chaîne, choisissez de lire en une seule fois tous vos messages non lus. Cela vous évitera de remonter trop loin, et de perdre un temps fou à faire le tri dans les informations.

Pour personnaliser vos options de filtrage des messages non lus sur les chaînes que vous suivez, rendez vous dans le menu *Personnalisation / Préférences / Marquer comme lu.*

Après une absence sur Slack, vous pourrez ainsi choisir de traiter vos messages selon 3 méthodes :

- en reprenant la chaîne là où vous l'aviez laissée, en marquant tous les messages comme lus
- en reprenant au message le plus récent , en considérant les messages précédents comme lus (à vous de voir si vous souhaitez les lire ou non)
- ou en reprenant au message le plus récent tout en laissant les autres messages comme non lus.

Afin d'optimiser l'ordre de lecture des messages choisissez l'option "trier scientifiquement" plutôt qu'un classement chronologique ou alphabétique, afin que Slack mette en avant les messages importants.

Enfin, n'hésitez pas à faire du tri régulièrement dans vos messages, à les classer, les archiver, ou mettre des rappels sur les messages à lire ultérieurement. Les messages importants (contenant des codes, liens ou documents à avoir sous la main) peuvent être mis en favoris (étoile jaune), ou épinglés.

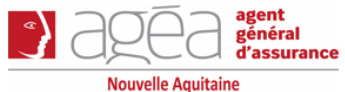

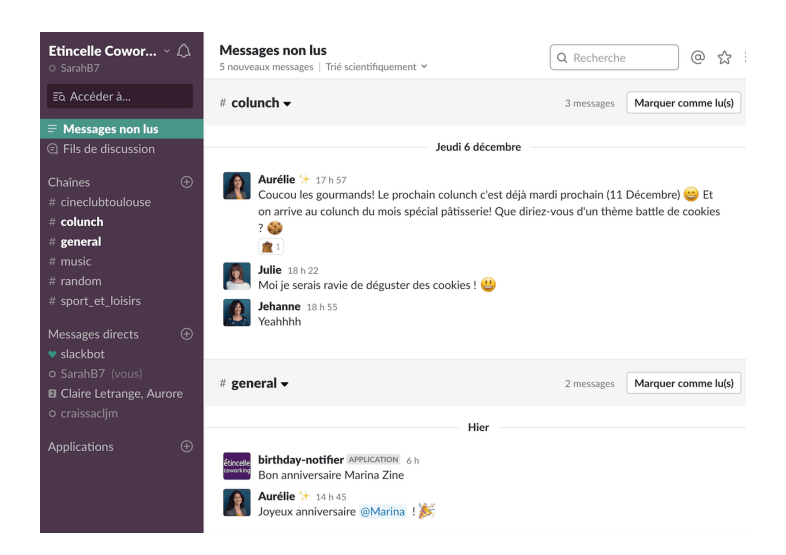

#### **7. Personnalisez les notifications**

Les notifications sont essentielles pour vous informer des nouveaux messages recus. Cependant, et notamment lorsque vous collaborez avec de nombreux membres au sein d'un espace de travail.

C'est pourquoi il est primordial de se pencher sur les préférences de notifications, afin de les configurer de façon optimum en fonction de votre utilisation.

Il vous faudra vous demander quelles sont les notifications dont vous avez réellement besoin, et lesquelles peuvent être désactivées afin de ne pas vous retrouver constamment dérangé pendant la réalisation de vos tâches.

- Commencez par supprimer le "point rouge", qui n'a d'autre intérêt que celui d'attirer l'oeil constamment. Laissez-le actif uniquement vous attendez une réponse urgente, au risque devenir vous reconnecter frénétiquement toutes les 2 à 3 minutes sur Slack.
- Choisissez les horaires où vous n'êtes pas disponible et osez utiliser le mode "ne pas déranger". Vous segmenterez ainsi les temps professionnels des temps de loisir.

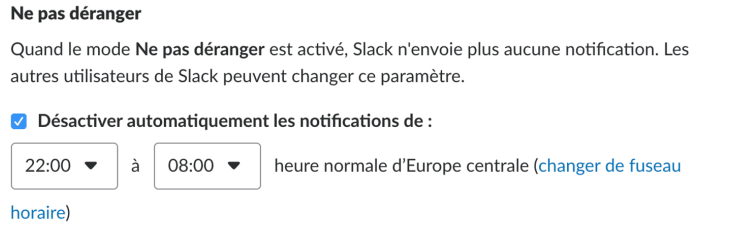

- Utilisez les notifications par mots-clés pour les thématiques qui vous intéressent ou vous concernent directement. Vous serez ainsi informé dès qu'un message comprenant les mots prédéfinis sera envoyé sur une chaîne.
- Paramétrez les préférences pour chacune des chaînes que vous suivez, et mettez ainsi en exergue uniquement les messages ayant traits à des thématiques importantes dans le cadre de vos tâches. Vous pouvez notamment mettre certaines chaînes en sourdine pendant votre temps de travail.

#### **Pour toute information complémentaire, rendez-vous sur le site de [slack](https://slack.com/intl/fr-fr/).**

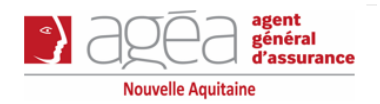